## How to get your laptop to work on the CMU wireless and wired networks

In order for your laptop to work on CMU's network, all network cards (wired and wireless) must be **registered**. To automate the process, CMU's Computing Services has setup a website that will register your network cards. Once you register them, you will be on the network with either your wired or wireless network card, depending on which you are using.

## **Connect to the CMU wireless network:**

network at CMU is not encrypted.

1. Make sure you do not have your Ethernet cable plugged into the side of your laptop. If you do, unplug it.

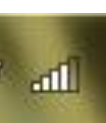

2. You should see a wireless graph icon in the lower right of your screen. Click on the wireless connection icon. You should see CMU in the list that pops up and it should show

"Connected." If it doesn't, click on the connection and select "Connect." If you get a warning about the wireless network not being encrypted/secured, just ignore that warning because the wireless

Currently con **CMU** .<br>met access **CMLI** ected **AM** Onen Network and Sharing Center

*The wireless network is not secure (there is a test secure network, so a secure wireless network will be coming soon—ignore it for now)! CMU websites are all encrypted, but be careful that you are not accessing unencrypted websites and providing them credit card or other personal information via the wireless; almost all websites now that take personal information and credit cards will be encrypted. If a website that you plan on using for private data is unencrypted, you are better off using the wired connection since it is more secure. To know if a website is secure,* 

*look for the web address to begin with https: and look for the yellow locks on Internet Explorer and Firefox. Those indicate a valid security certificate and an encrypted website.*

**Note for unsupported notebooks:** The following procedure assumes you have a generic network setup (all network settings provided by the server). If you are using your laptop at your company, or the last place you used your laptop had a specific network setup, you might not be able to access the network. If you can't get connected to the network, you will need a copy of our unsupported setup guide to walk you through the network setup.

- 1. Open Internet Explorer. Ignore the "First Connect" web page that comes up and go to the following website: **http://rawr.net.cmu.edu**. The middle of the rawr registration page will look like this:
- 2. To register your network card, all you have to do is click the dropdown box

## To Register:

- 1. Select your department from the list below.
- 2. Choose a time limit if applicable.
- 3. Click the "Continue" button, and enter your Andrew UserID and password when prompted.

Once authenticated, your machine's ethernet address will be automatically located and a registration on your behalf will be sent to the Andrew Network Registration System. Then, your network access should be enabled within five seconds. If this is not the case, or you continue to be diverted to this page, please visit the Error Reporting page. This page will automatically gather necessary information and send email to the administrators. If you have any general questions or comments, please contact the Computing Servicees Help Center. They are located on the A-level of Cyert Hall, or can be reached at x8-HELP (268-4357), or via email to advisor@andrew.cmu.edu.

Department: (Undergraduate students should select the "Undergraduate Students" affiliation.) Undergraduate Students ⊒⊸

underneath Department: and select Tepper School of Business. Then click the Continue button at the bottom of the page.

3. At the logon screen, enter your Andrew Userid (not your tpr- id) and password (this password, unless you've changed it already, is the first 8 digits of your SSN/Student ID#) and click Continue. If/when a page pops up with a "There is a problem with this website's security certificate" error, select "Continue to this website (not recommended)." Internet Explorer flags this site as being a possibly dangerous website, although it is not. After a few seconds, you should see a message that says your card was registered successfully. Close your browser, reopen it and you should be on the network (you can confirm that you are on the network by going to some different websites). At this point, close Internet Explorer. Your wireless network card is registered and you are on the network. Now that you are on the network::

## **INSTALL ANY IMPORTANT UPDATES**

**before you go any further. To do this, click on the Start circle—select "All Programs" and "Windows Update" at the top of the list. Or, if you don't see this link, go to:** 

**http://windowsupdate.microsoft.com in order to download/install any updates that have come out recently. Your computer will download these updates automatically, but since you just got on the network, it is a good idea to check manually since there are likely to be a few updates.**

Get in the habit of regularly installing Windows updates! CMU's computing services Dept regularly scans YOUR computer to see if you have the latest important updates. If you don't have the latest updates, you will get a warning. If you receive a warning, you need to download the latest updates and then respond to the warning (from abuse@andrew.cmu.edu) email that you received. If you don't download the updates AND respond to the abuse email, you will be taken off the network.

**Wired network:** It is a good idea to also plug in your Ethernet cable and register your wired network card. Occasionally, the wireless network goes down or is very slow. If you register your wired network card and have your Ethernet cable, you can easily connect to the wired network. At least one elective class requires you to use the wired network. To register the wired network, just disable your wireless network and then follow the same procedure above, only this time you'll be registering the wired network card. You'll find wired network outlets in all the class rooms, around the lobby, in the study rooms downstairs and outside of Simon and Cooper auditoriums.